# Pro Tools TDM 6.2 (Mac OS X Only)

This Read Me documents compatibility details, known issues, error codes, and corrections to the guides for Pro Tools TDM 6.2 on Digidesign-qualified Macintosh systems running Mac OS X. For the latest compatibility information, visit the Digidesign Web site (www.digidesign.com/compato).

#### Japanese Documentation

For the latest documentation for Pro Tools 6.2 Japanese, visit Digidesign Japan's Web site (www.digidesign.com/sup-port/docs).

## **Installation and Copy Protection**

## Installing Pro Tools 6.2 on Mac OS X

To ensure proper operation and file management, Pro Tools 6.2 software must be installed in an administrator-level account in Mac OS X. In addition, to ensure access to all plug-ins from within Pro Tools, it is recommended that the Pro Tools application and all Pro Tools plug-ins be installed and used from the same administrator-level account.

Do not install or operate Pro Tools while logged in as a root-level user. File permissions of a root-level user make it possible to perform actions that may conflict with Pro Tools file management tasks.

## **Disable Automatic Software Update**

Digidesign cannot guarantee the compatibility of automatic updates of Mac OS X or any updates to system software components. For this reason, you should disable "Automatically check for updates when you have a network connection" in the Software Update System Preferences. For the latest compatibility information, visit the Digidesign Web site (www.digidesign.com/compato).

#### Mac OS 9 Authorization Keys and Installing Mac OS X (Item #16749)

Installing Mac OS X on your Macintosh may erase any currently installed Mac OS 9 key disk authorizations (such as ReverbOne for Pro Tools 5.1.1). Uninstall all key disk authorizations before installing Mac OS X.

## Plug-In Authorizations for Mac OS X

Floppy-based copy protection authorizations will not work on Mac OS X. If you are upgrading to Mac OS X and have any registered Digidesign or Digidesign-distributed plug-ins with floppy-based copy protection that have not been updated, you can update these with the new iLok USB Smart Key copy protection developed for Pro Tools and Mac OS X. Digidesign will automatically deposit applicable authorizations for you at iLok.com. To set up an account, visit www.ilok.com and register.

The product registration card that comes with Pro Tools 6.2 asks you to go to iLok.com to set up an account and provide your iLok.com account number on the card. Instead of a number, this is actually the unique User ID that you choose when you create your iLok.com account. Once Digidesign receives your registration card, we will add your iLok.com User ID to your customer account. We will then electronically deposit assets (iLok authorizations) directly into your iLok.com account for any registered Digidesign and Digidesign-distributed plug-ins and software options. You can then log into iLok.com to retrieve your new plug-in authorizations.

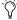

iLok USB Smart Keys are sold separately, and are available from your Authorized Digidesign Dealer or the Digidesign Web Store.

For more information on iLok technology, see the iLok Information page at http://www.digidesign.com/support/ilok and the iLok Usage Guide on your Pro Tools Installer CD-ROM or in the Digidesign Support section Technical Document Library at http://www.digidesign.com/support/docs.

For any third-party key disk authorized software, contact the manufacturer directly about upgrading.

# Compatibility

Digidesign can only assure compatibility and provide support for Digidesign-qualified hardware and software configurations. For a list of Digidesign-qualified computers, operating systems, and third-party devices, refer to the latest compatibility information on the Digidesign Web site (www.digidesign.com/compato).

### Pro Tools Does Not Support Energy Saver

In the Macintosh System Preferences, launch Energy Saver, click the Sleep tab, and disable all Sleep features. Set "Put the computer to sleep when it is inactive" to Never. Do not manually put your computer to sleep when running Pro Tools.

#### 31 Character Limit for Pro Tools File Names (Item #32606)

There is a 31-character limit for all Pro Tools file names. Trying to open Pro Tools files with names longer than 31 characters will result in a DAE error –9035.

## Digidesign SCSI|128, SCSI|64, ATTO EPCI-UL3D, EPCI-UL3D Configuration Tool

If you have any of these cards installed in your system, you must run the ATTO Config Tool installer, located in the ATTO Utilities folder on the Pro Tools Installer CD.

## TCP/IP Settings for ProControl or Control|24 (Item #32436)

If you are using the built-in Ethernet port or a PCI Ethernet card to connect directly (rather than across a network) to Pro-Control or Control|24, the TCP/IP address must be set manually. The default manual settings will work in most cases. Do not use DHCP unless you are on a network.

## Magma CardBus Chassis Support Requires Mac OS X v10.2.6 (Item #30993)

The Magma 2- and 4-slot CardBus Expansion Chassis are only supported by Pro Tools 6.2 on Mac OS X v10.2.6. Check the Digidesign Web site (www.digidesign.com) for the most current compatibility information.

## **Known Issues**

The following sections document known issues you may encounter when using Pro Tools 6.2, along with workarounds if they exist.

## Restart Your Computer After Pro Tools Quits Unexpectedly or After Force Quit

If Pro Tools quits unexpectedly or if you force quit Pro Tools, restart your computer before re-launching Pro Tools.

#### Pro Tools Quits Unexpectedly when Creating or Opening a Session (Item #33074)

If Pro Tools quits unexpectedly when trying to create a new session or open an existing session, the DigiBase Database may be corrupted. To determine whether or not the DigiBase Database is corrupted, launch Pro Tools, open the Workspace browser, and reveal the contents of each drive one at a time. If revealing the contents of a particular volume causes Pro Tools to quit unexpectedly, its database file is probably corrupt. To correct the problem, locate the Digidesign Databases folder on the specific volume and remove or rename the volume.ddb file (for example, "old volume.ddb"). Restart your computer and launch Pro Tools to create a new volume.ddb file in the Digidesign Databases folder. If the problem does not recur, the original volume.ddb file is corrupt and should be deleted. If this does not correct the problem, contact Digidesign Technical Support. It is recommended that you regularly back up your system as a safeguard.

## Pro Tools Quits Unexpectedly During Bounce To Disk or when Canceling Bounce To Disk

If you change the DAE Playback Buffer setting and then perform a Bounce to Disk, Pro Tools may quit unexpectedly. Be sure to quit and relaunch Pro Tools after changing the DAE Playback Buffer setting.

#### SCSI Drives Don't Mount on Startup (Item #29348)

SCSI drives connected to some non-ATTO PCI SCSI cards (or the unsupported ATTO UL2D) will not be mounted on startup if you shut down, leave the drives on, and then start up your computer. If this happens, shut down your computer, power cycle your SCSI drives, and start up your computer.

#### Pro Tools Can't Preview or Import 8-bit QuickTime Files (Item #33101)

Pro Tools 6.2 does not support QuickTime 8-bit audio files. Use another application to convert 8-bit QuickTime audio files to 16-bit, or to Broadcast WAV (BWF).

## Auto-Named Audio File Does Not Include Complete Track Name (Item #36223)

If you have an audio track with a name that includes a "-" (such as "Mixdown-Full"), any audio file recorded on that track will not preserve the part of the name that follows the dash. For example, a track named "Mixdown-Full" will auto-name the recorded audio file "Mixdown."

#### Cannot Bounce Sound Resource (SND) File Type (Item #19038)

Pro Tools does not support bouncing long clips to the Sound Resource (SND) file type. Short clips (30 seconds or less) can be bounced to the SND file type. When bouncing to the SND file type, if you encounter a "Could not complete the 'Bounce to Disk' command because: end of file reached (-70)" error, try bouncing a shorter clip, or bounce to a different file type.

## "Another Application is Already Using the Digidesign Hardware (-1133)" (Item #37175)

If the Digidesign Core Audio Driver is installed on your system, you will not be able to launch Pro Tools after launching Classic mode. Quit Classic mode before launching Pro Tools.

## "You do not have the necessary access privileges (-5000)" Error During Import (Item #33092)

If you encounter an error when importing media files (audio or video) stating that you do not have the necessary access privileges, you will need to quit Pro Tools and change the permissions of the files. To change permissions for one or more files, switch to the Finder, select the files, choose File > Get Info, click the Owner and Permissions tab, and select your username from the Owner pop-up menu. You may need to click the Lock icon and authenticate your username to change Ownership.

#### Error -5000 (Unknown error) when Launching Pro Tools (Item #36130)

On a system with multiple partitions, if different Interlok Pace versions are installed on different partitions, Pro Tools will report an "Unknown –5000 error" on launch. To avoid this problem, install the same Pace components on all partitions on your system.

## Global MIDI Playback Offset (Item #22744)

The value "-1" should not be used in the Global MIDI Playback Offset field, in the MIDI preferences dialog because it will prevent the session from being played from the start. Enter any other valid numeric value.

## Fades in Alternate Playlists Are Not Automatically Regenerated (Item #36905)

Fades in alternate playlists are not automatically regenerated. If the original fades can't be found or have been deleted, you will have to manually recreate each fade for alternate playlists when you reopen the session.

## Missing Files when Opening a Session Created by an Earlier Version of Pro Tools (Item #37572)

When opening some sessions created by an older version of Pro Tools, some files may be missing. You should be able to relink these files in the Relink window by Name and Duration. In some cases Match Format may not result in found links.

#### Clicks and Pops Occur When Starting or Stopping Playback (Item #38454)

An audible click or pop may occur when starting or sopping playback when a track is record-enabled. If you hear a click or pop under these circumstances, turn off record-enable on any record-enabled tracks.

#### Invalid Regions Discarded (Item #32849)

In previous releases, Pro Tools would silently discard invalid regions (regions that are too short or point to invalid audio files), when opening a session. In Pro Tools 6.2, you may see the following alert when opening some sessions informing you of these invalid region files, which will then be discarded: "Some regions were removed from the Timeline or Region List because they referred to files which are too short." You can safely ignore this warning.

#### Edit Window Doesn't Redraw Correctly when Editing in Bar:Beat Grid Mode (Item #36532)

Redraw problems can occur when operating in Bar:Beat Grid mode while the Main Timebase is set to Min:Sec. To force a screen redraw, minimize and then maximize, or hide and then show the Edit window.

#### Newly Created Sends are Pre-Fader Rather than the Default Post-Fader (Item #37701)

New sends in Pro Tools are post-fader by default. However, if you Option-click the Pre button on a send to make all sends pre-fader, the next time you create a new send it will also be pre-fader. You will have to manual change the send to post-fader if that is what you want. This condition will persist for the life of the session.

#### Trim Scrub and Trim Shuttle Only Play Topmost Channel of Multichannel Track (Item # 38391)

When using Trim Scrub or Trim Shuttle on any multichannel track, only the topmost channel of the track will play back.

#### Unable to Maintain Original Timecode Locations (Item #37628)

When redefining timecode, Pro Tools may incorrectly report that it is "unable to maintain original timecode locations with the entered start time because a region or an alternate playlist would exist outside the session boundaries. Click OK to maintain relative timecode." If you click OK, the timecode will be remapped properly.

# Menu Items in the Audio Regions List Unavailable for Stereo Regions Dragged to Mono Tracks from DigiBase Browsers (Item #37713)

If a stereo audio file is dragged from Workspace to a mono audio track within Pro Tools, the left channel will appear on the audio track as a region. Some menu items in the Audio Regions List pop-up menu may not be available to this region until another instance of the same region is dragged onto the track from the Audio Regions List.

## Cannot Open Sessions Referencing Grooves Not Stored on Current Computer System (Item #39698)

If you try to open a session where the current Groove listed in the Region Conform section of Beat Detective is not stored on the system being used, the session will not open. To open the session, copy the missing Groove file or folder to the current system, in the location Applications/Digidesign/Pro Tools/Grooves.

## **DigiBase**

#### "File Is Busy (-47)" Error in the Task Window (Item #22832)

When attempting to delete a file for which you do not have permissions, you will encounter a "File is busy (-47)" error in the Task Window and you will not be able to delete the file. You cannot delete a file or directory for which you do not have Read and Write permissions.

## Out of Memory (-108) Error (Item #27391)

If you attempt to update the index on a volume with little or no disk space, you will encounter an "Out of memory (-108)" error.

## Editing File Comments from the Workspace Browser (Item #34160)

In the Workspace Browser, when you enter or edit text in the File Comments column, you may encounter an error message and lose the changes to the text. If this occurs, enter the text a second time for the change to take effect.

#### Deleting Session Files from the Workspace Browser (Item #34171)

If you delete a Pro Tools session file from the Workspace browser, then create a new session from Pro Tools with the same name in the same location, Pro Tools may quit unexpectedly. To avoid this problem, use a different name for new sessions.

## Pro Tools Writes a Digidesign Database Directory to Blank CD-ROMs and DVD-ROMs (Item #31880)

Pro Tools will recognize blank CD-ROMs or DVD-ROMs as valid record drives and write a Digidesign Database directory to the blank CD-ROM or DVD-ROM as soon as it is mounted. Always quit Pro Tools before inserting a blank CD-ROM or DVD-ROM into your optical drive.

#### Mac OS X Applications and Documents Appear in the Workspace Browser (Item #30469)

In the Pro Tools 6.2 Workspace Browser, any applications or documents that are not in the Applications folder may appear as folders. Do not change the contents of these folders from Pro Tools in any way. Doing so will result in the corruption of the application or file.

#### Long File Names Are Truncated in DigiBase Browsers (Item #37524)

Long file names (more than 31 characters) will appear in DigiBase browsers with a truncated version of the file's name. To change the file's name, do so in a DigiBase browser, not in the Finder. If you make the name change in Finder, both the new and old filename will appear in DigiBase browsers. Both items will reference the same file. Deleting one of the items from a DigiBase browser will delete both, since they reference the same file. Using both the Finder and DigiBase at the same time for file management is not recommended.

#### MP3 Files Appear as Video Files in DigiBase Browsers (Item #36210)

MP3 files erroneously appear as Video Files in DigiBase browsers. Consequently, searching by Kind for Video may include MP3 files in the search results.

## Absolute Duration is Incorrect for PAL Video Captured with AVoption XL (Item #36633)

The duration of a PAL video clip (25 fps) on disk will be slightly longer than the actual duration recorded to the Pro Tools timeline due to the capturing of a few extra frames while digitizing. This will cause your OMF files to appear in the DigiBase browsers with a slightly longer duration than that shown on the session timeline.

## Plug-Ins

## Transferring Sessions with Plug-Ins from Older Versions of Pro Tools to Pro Tools 6.2

When importing data from sessions created in earlier versions of Pro Tools, any associated Plug-In Settings files are not imported. You will need to copy the Plug-In Settings files manually (in the Finder).

### Transferring Sessions with Plug-Ins Between TDM and LE Systems

When transferring sessions between LE and TDM systems, plug-in settings should be copied to the session's Plug-In Settings folder. This helps restore the proper plug-in preset names.

## Sample Timing Error when Inserting TDM Plug-Ins On-The-Fly on Pro Tools 24 MIX and Pro Tools 24 Systems

When using Pro Tools 6.2 on Pro Tools 24 MIX and Pro Tools 24 systems, inserting TDM plug-ins during playback may result in sample delays between channels. If you encounter this problem, stop and restart playback. To avoid this problem, stop playback before inserting TDM plug-ins on multichannel tracks.

## TDM Click Plug-In Not Available on Pro Tools 24 Systems (Item #33073)

Use the RTAS version of the Click plug-in on Pro Tools 24 systems instead of the TDM version.

## DigiRack Pitch Is Not Phase Coherent When Using Delay Compensation (Item #38771)

The DigiRack Pitch plug-in is not phase-coherent when using TimeAdjuster for delay compensation on the same track.

## Digidesign's Sci-Fi Plug-In Frequency Parameter Does Not Respond To Fine Tuning Mode (Item #39027)

The Digidesign Sci-Fi plug-in Frequency parameter only responds in Fine Tuning Mode from the ProControl DSP Edit/Assign section.

# Digidesign Bruno and Reso Plug-Ins Lose MIDI Beat Clock Setting When Opened in Versions of Pro Tools Lower Than 6.2 (Item #39604)

The Digidesign Bruno and Reso plug-ins automatically receive MIDI Beat Clock in Pro Tools 6.2. If you open a session created in Pro Tools 6.2 on a system with an earlier version of Pro Tools, you will need to manually reassign MIDI Beat Clock for the Bruno and Reso plug-ins.

## Severe Latency with MIDI Beat Clock using DigiRack ReWire (Item #35457)

If MIDI Beat Clock data is sent from Pro Tools to a ReWire client, extreme latency may be heard when using a MIDI Keyboard to trigger the ReWire client. It is recommended that you do not route MIDI Beat Clock data from Pro Tools to a ReWire client.

#### -9128 Errors When Using DigiRack ReWire with Reason (Item #35934)

Depending upon the speed of your CPU, you may need to set the Pro Tools CPU Usage to 70% or more to avoid -9128 errors when using dense sequences from Reason.

## AudioSuite Signal Generator Doesn't Seem to Process (Item #35900)

The AudioSuite Signal Generator plug-in now defaults to Create Individual Files. This is new behavior. If you make a selection in the timeline that does not contain audio, you will need to select Create Continuous File in the AudioSuite Signal Generator plug-in. Otherwise, you may encounter a dialog warning you that no audio is selected.

#### AudioSuite Disabled After Using TCE Trimmer Tool (Item #37836)

Any open AudioSuite plug-ins will be disabled after using the TCE Trimmer tool. Close any open AudioSuite plug-ins before using the TCE Trimmer tool.

#### RTAS Plug-Ins on TDM Systems

When using RTAS plug-ins on TDM systems, you may encounter DAE -6031 or -9128 errors. In these instances, you can increase the H/W Buffer Size and CPU Limit percentage in the Hardware Setup dialog (refer to the Pro Tools Reference Guide for details) to get better system performance. With slower CPUs, you may also need to reduce the number of RTAS plug-ins used in the session to get acceptable results.

A In addition to slower screen redraws and UI responsiveness, larger Hardware Buffer sizes can affect automation accuracy for plug-in parameters and mute data, as well as timing for non-time stamped MIDI tracks.

#### AudioSuite Processing and Side Chain Inputs

Side chain inputs for plug-ins (such as d3, Compressor, and Limiter) have no effect on AudioSuite processes when the Selection Reference is set to Region List.

#### AudioSuite Processing and Multichannel Regions

When processing multiple regions of different formats (for example, mono and multichannel surround), only regions in the format supported by the plug-in will be processed.

## Using ProControl Fader Flip Mode to Adjust Plug-In Controls (Item #28835)

When using Fader Flip mode on ProControl to adjust plug-in controls, the full range of certain controls may not be available on the ProControl faders. To avoid this problem, exit Fader Flip mode to adjust the affected controls.

## MIDI

## Tempo/Meter Maps Not Imported

When using the Import Session Data command, the Tempo/Meter Map is not imported if the destination session is in Manual Tempo mode. You must disable Manual Tempo mode to import the Tempo/Meter map from another session.

## Insertion Point Or Selection Can Be Lost When Trimming MIDI Note Data Across Grouped Tracks (Item #39631)

When using the Trimmer tool on MIDI note data across several MIDI tracks that are grouped together, the cursor or selection may disappear from the first track in the group. This is a screen redraw issue and does not affect editing, which will continue to follow grouped behavior.

## Pro Tools Quits Unexpectedly During Launch with MIDIMan USB Driver v 3.1 (Item #33407)

If you install the MIDIMan USB Drivers v 3.1 and then launch Pro Tools, the Pro Tools application may quit unexpectedly. To avoid this problem, restart your computer after installing the MIDIMan USB Drivers.

## Synchronization and Machine Control

## Pro Tools Doesn't Automatically Switch to 29.97 Frame Rate (Item #24219)

Pro Tools doesn't automatically switch to a frame rate of 29.97 when referenced to black burst and generating timecode.

#### Pro Tools Remote Mode Chase LTC

When using Pro Tools Remote Mode Chase LTC, if a stop command is issued to Pro Tools while it is recording, and the LTC source does not stop running, Pro Tools may attempt to relock to the LTC source and record. The resulting recorded region may contain garbage data instead of audio.

## Unable to Use ProControl or Control 24 to Control the Transport of a Machine Control Device (Item #37553)

To use ProControl or Control|24 as an external transport controller for a machine control device, you must first select Transport=Machine in the Pro Tools Transport window. You can do this from your control surface by pressing EXT TRANS twice. Pressing EXT TRANS just once will not change the Pro Tools Transport to Transport=Machine.

#### Video

Background Copies of Video Files Don't Appear in the Task Manager

Be sure to allow ample time for video media to copy. Until the copy is complete, a session may appear to have a missing or corrupted video file.

Pro Tools with AVoption|XL Becomes Unresponsive When Scrolling Edit Window While Displaying Frames (Item #38636)

Pro Tools with AVoption XL may become temporarily unresponsive when scrolling the Edit window while displaying Frames in the Avid Video Movie track. To avid this issue, switch the Movie track from Frames view to Block view.

DV Movie Doesn't Update to Cursor Location (Item #33128)

When stopping DV FireWire playback, the movie location will not update to the current cursor location if it is different from the stop location. You can avoid this issue by leaving the Movie window open on the screen and moving the Movie window off screen.

Unable to Scrub QuickTime Movie (Item #36509)

After re-linking to a QuickTime DV movie, you will not be able to scrub the movie. To be able to scrub the QuickTime movie, you will have to Save the session, quit Pro Tools, and then re-launch Pro Tools and open the session.

## **Control Surfaces**

F1-F3 on Edit Pack Don't Toggle Link Controls (Item #37193)

the F1, F2, and F3 buttons don't toggle Link controls when channel are linked. You will have to do this manually with the mouse.

## **Apple Audio MIDI Setup (AMS)**

MIDI Interface Offline (Item #31795)

If your MIDI interface goes offline when making changes in AMS while Pro Tools is running, you may need to quit and relaunch both Pro Tools and AMS.

Don't Change AMS During Pro Tools Playback (Item #33006)

To ensure optimal performance, do not change the AMS configuration while a Pro Tools session is playing. If you need to edit AMS, stop playback in Pro Tools first. In addition, do not launch Pro Tools if AMS is already open. Quit AMS first, then launch Pro Tools. You can then launch AMS from within Pro Tools by choosing Setups > Edit MIDI Studio Setup.

# **Error Messages**

Error -608 "Could not complete your request because: a program error occurred" (Item #26407)

The New Session or Open Session dialog should remain in the foreground until it is closed or you may encounter the message "Could not complete your request because: a program error occurred (-608)."

Error -6031 During Playback (Item #32637)

If you encounter a –6031 error while playing back a session with especially dense MIDI or automation, try increasing the Hardware Buffer Size. You may also need to stop playback, save and close the session, quit and re-launch Pro Tools, and reopen the session before resuming playback.

#### Error -6042

If you repeatedly encounter -6042 errors, open the System Usage window and check the PCI gauge. If the gauge is peaked, you will need to reset the PCI bus. To reset the PCI bus, make all tracks inactive and start playback. If you still encounter a -6042 error, quit and relaunch Pro Tools, open the Playback engine dialog, and change the Number of Voices to a setting that uses fewer per DSP.

For more information, refer to the Answerbase for possible causes and solutions (answerbase.digidesign.com).

## DAE Error -9035 when Opening Sessions or Files on HFS Volumes (Item #33211)

You may encounter a –9035 error when opening Pro Tools sessions or media files residing on an HFS-formatted hard drive if the filenames contain "international characters" (any characters in the Extended ASCII set). You should transfer any Pro Tools files from the HFS volume by opening them in Pro Tools 6.2, and then using Save Session Copy In to save a copy to an HFS+ formatted hard drive. Files can also be copied from an HFS volume to an HFS+ volume in the Finder. However, in order to use these files in Pro Tools 6.2, you must first remove the original HFS files from your system, either by deleting the files from the HFS volume, or by unmounting the HFS volume.

#### DAE Error -9073

If you encounter a -9073 error, refer to the Answerbase for possible causes and solutions (answerbase.digidesign.com).

#### DAE Error -9128

In sessions with high sample rates (96 kHz or higher), you may need to set the Hardware Buffer Size to 512 or more to avoid -9128 errors during playback with RTAS plug-ins or dense automation.

## DAE Error -9131 (Item #20843)

Recording to or playing from a UNIX File System (UFS) formatted drive is not supported in Pro Tools 6.2.

## DAE Error -9132 (Item #32397)

If a -9132 error occurs during Bounce To Disk (even with the highest Hardware Buffer setting selected), bus the appropriate tracks to the appropriate number and format of audio tracks, and record to disk. You can then use the resulting audio files as you would have used bounced files.

## DAE Error -9155

In sessions with high sample rates (96 kHz or more), you may need to set the Hardware Buffer Size to 512 or more to avoid –9128 errors during playback with dense automation.

#### DAE Error -9735

When Pro Tools reaches the end of its time limit in the time line, or if Pro Tools has been in continuous play for longer than the maximum time limit, you will encounter a DAE error –9735. The maximum time limit for Pro Tools depends on the session sample rate. For more information, see the *Pro Tools Reference Guide*.